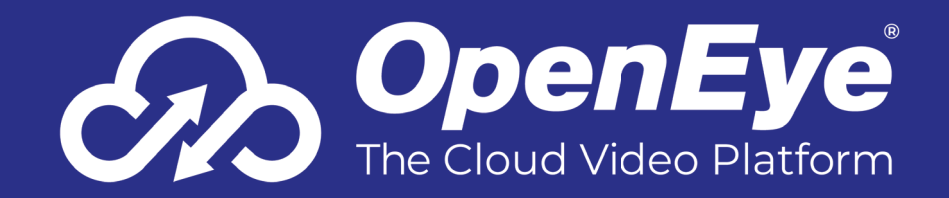

# MD-SERIES GEN 2 CLOUD MANAGED APPLIANCE

QUICK START GUIDE

This guide will assist you with the initial setup of your cloud managed appliance and recording software. This guide includes hardware setup, software setup, network configuration, and connecting your appliance to OpenEye Web Services.

### GETTING STARTED

1. Connect the network cable intended for remote connections to the Client Network Port.

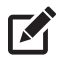

NOTE The Camera Network Port is intended for use with a dedicated camera network.

- 2. Connect the supplied **mouse** using a USB port.
- 3. Connect a **monitor** using the DisplayPort or HDMI® port.

**NOTE** The appliance may take up to 30 seconds to initialize the display.

- 4. Connect the **cameras** to PoE ports, or the external camera network.
- 5. Connect the included **power cable** into the appliance and connect it to a power source.

# APPLIANCE SOFTWARE CREDENTIALS

Log in to the appliance software using the default credentials: **Username**: admin

**Password**: 1234

Complete the First Time Wizard for basic system setup.

# CONNECTING TO OPENEYE WEB SERVICES

- 1. Go to **Setup, 2.** and then navigate to the **Remote Services** tab.
- 2. Click **Web Services**.
- 3. Type your **Recorder Name** & **Recorder Registration Code**.

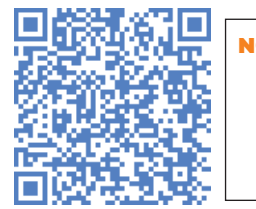

NOTEReference Recorder Registration Code for instructions on finding your Recorder Registration Code or scan the QR Code to navigate to the OpenEye Knowledge Base page with more information on Recorder Registration.

4. Click **Connect**.

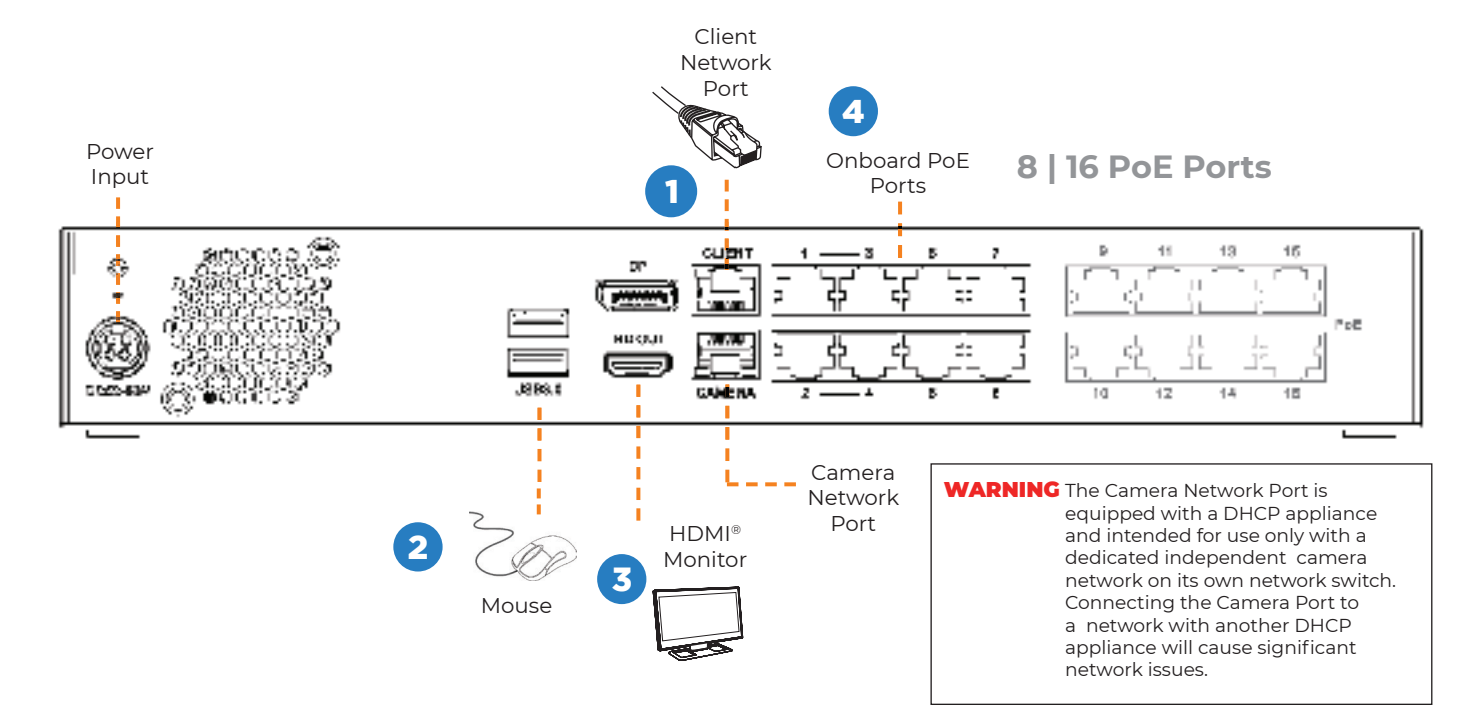

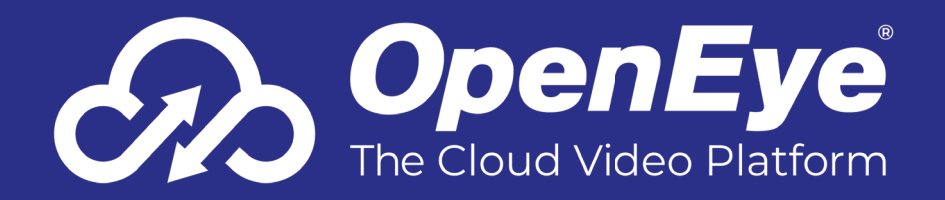

# CAMERA MANAGEMENT

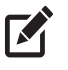

**NOTE** Third party IP cameras may need to be configured using a third party program before being added to Apex Appliance. Cameras that don't support ONVIF can be configured to record via RTSP streaming.

#### Adding IP Cameras Manually

- 1. Click **Setup**, and then click **Cameras**.
- 2. Click **Add Cameras**.
- 3. For cameras not automatically detected, click **Manually Add a Camera**.
- 4. Select the ONVIF or the RTSP protocol, and then type the appropriate **Username**, **Password**, **IP Address**, and **Port**.

M

NOTEWhen using RTSP, specify the individual URL streams for your IP cameras. For instructions regarding these streams, consult the camera manual.

5. If you have more cameras to add manually, click **Save and Add New**; if you do not have more cameras to add, click **Save**.

#### Setting a Static IP Address

- 1. Click **Setup**, and then click **Cameras**.
- 2. Click **Advanced**.
- 3. Select the camera(s) of which you would like to change the IP address to a static IP.

NOTESelecting multiple cameras will set a static IP on all cameras, starting at the IP address entered and increasing with each camera. If necessary, reference the Network Camera Manager User Manual for additional instruction.

- 4. Exit Network Camera Manager.
- 5. Follow the steps in the **Adding Cameras Manually** section, typing the **Static IP Address**.

#### Adding Third Party IP Cameras

Third party IP cameras may require installing a manufacturer camera discovery tool on a separate PC. Once the camera discovery tool is installed, follow the steps for adding an IP camera with a static IP address or using DHCP as outlined above.

#### Adding non-ONVIF Compliant Cameras

Cameras which are not ONVIF compliant must be added via RTSP stream. Consult the manufacturer's camera manual for more detailed information regarding RTSP streams. When you know the URL for the RTSP stream of your IP camera, follow the steps in the Adding Cameras Manually section, selecting RTSP protocol.

#### Network Settings

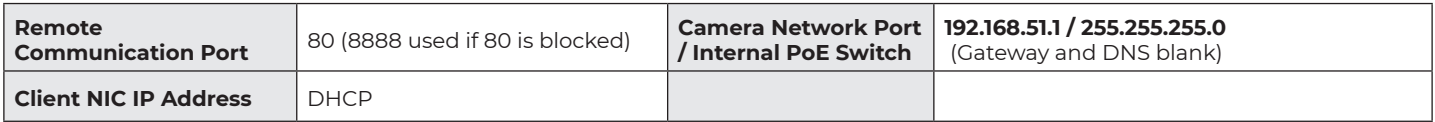

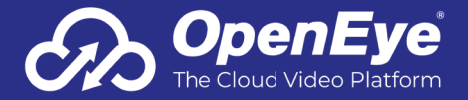

Copyright ©2023 OpenEye. All Rights Reserved. Information contained in this document is subject to change without prior notice. OpenEye does its best to provide accurate information but cannot be held responsible for typos or mistakes.